# Specifika förberedelser för årsmötet

Här nedan kommer lite specifika detaljer som du behöver känna till under årsmötet.

Alla deltagare förutom styrelsen kommer vara automatiskt **MUTADE**, du kan alltså inte prata när du vill utan får be om att få prata, se sektionen "Räck upp handen" nedan.

#### **Ändra ditt namn**

Det är viktigt att du har ditt namn och vilken adress du representerar.

- PC
	- Högerklicka på mötets skärm och tryck på "**Rename**"

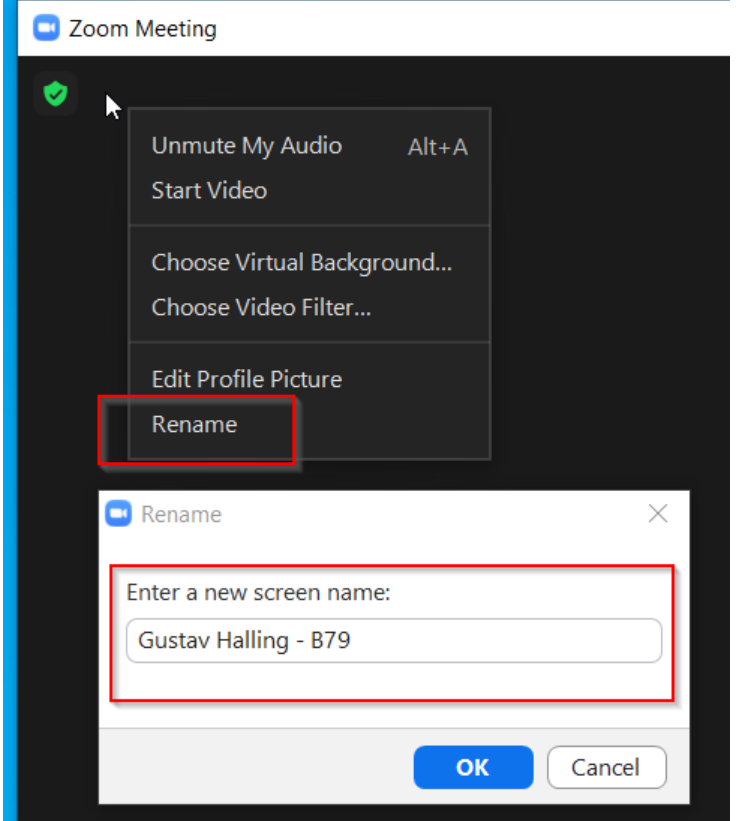

- Telefon
	- Under mötets gång gå in i menyn "Participants"
	- Tryck på dig själv och välj "**Rename**"

#### **Räck upp handen**

Har du något du vill meddela om så kommer det finnas möjlighet att "räcka" upp handen och få möjlighet att prata.

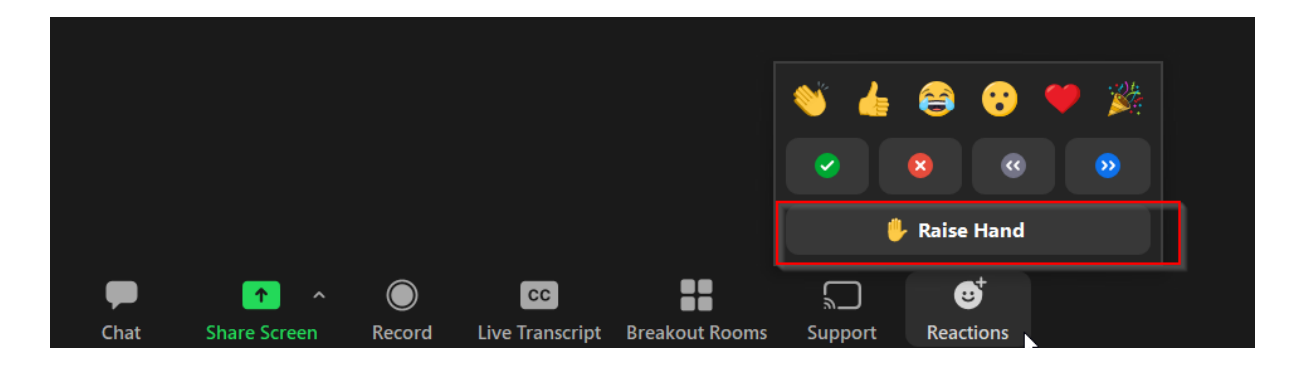

### **Delta i omröstningar**

När en omröstning startar så kommer det komma upp en popup i skärmen där du kan svara på alternativen.

Är du på telefon och inte får den kolla efter en grön text "POLLING IN PROGRESS". Men generellt sätt så ska den inte gå att missa utan poppar upp över allt.

### Så här laddar du ner Zoom

Zoom finns tillgängligt för Windows, Mac, Linux, Android och iOS-enheter. Det finns även webbläsartillägg till Chrome och Firefox som du kan lägga till för ökad bekvämlighet.

Du kan börja använda Zoom på en gång utan behöva registrera ett konto.

### **Följ de här stegen för att ladda ner Zoom till din enhet:**

- 1. Klicka på nedladdningsknappen här för att fortsätta direkt till Zooms nedladdningssida.
	- **a. <https://zoom.us/download>**
- 2. Välj alternativet **ZOOM för möten**, så identifierar den ditt operativsystem och laddar ner rätt fil. Om du vill ha webbläsartillägget skrollar du ner till alternativen för Chrome och Firefox. Klicka på

knappen och följ instruktionerna.

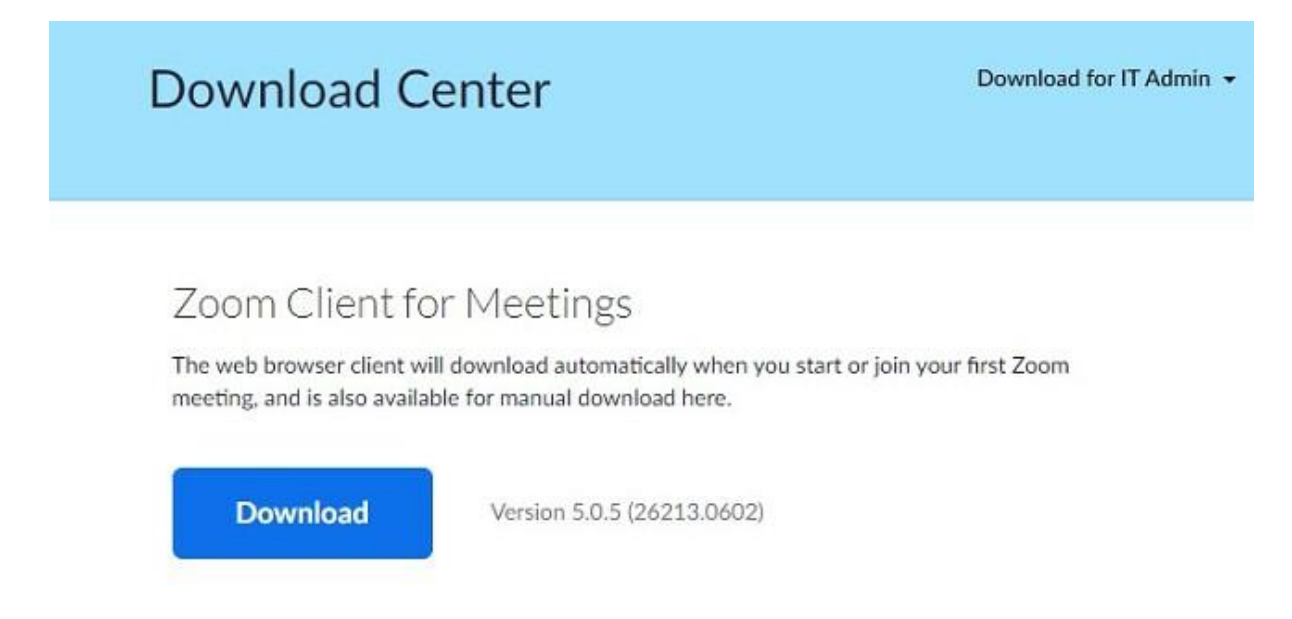

- 3. Filen ZoomInstaller kommer laddas ner automatiskt till datorn. Klicka för att öppna den och köra installeraren.
- 4. När installationen är färdig kommer du kunna gå med i ett möte eller logga in på ditt konto.

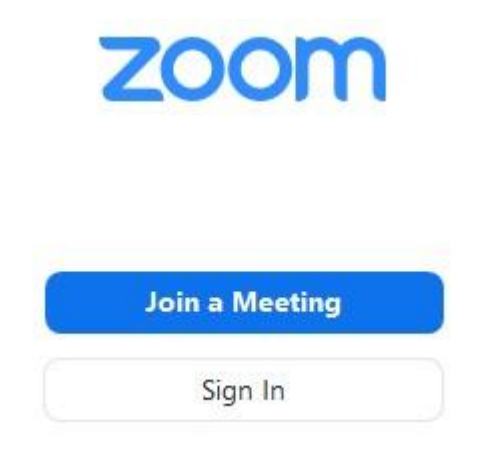

## Zoom översikt

### Zoom funktioner

Zoom använder **720p videokvalitet** och det finns möjlighet att aktivera HD.

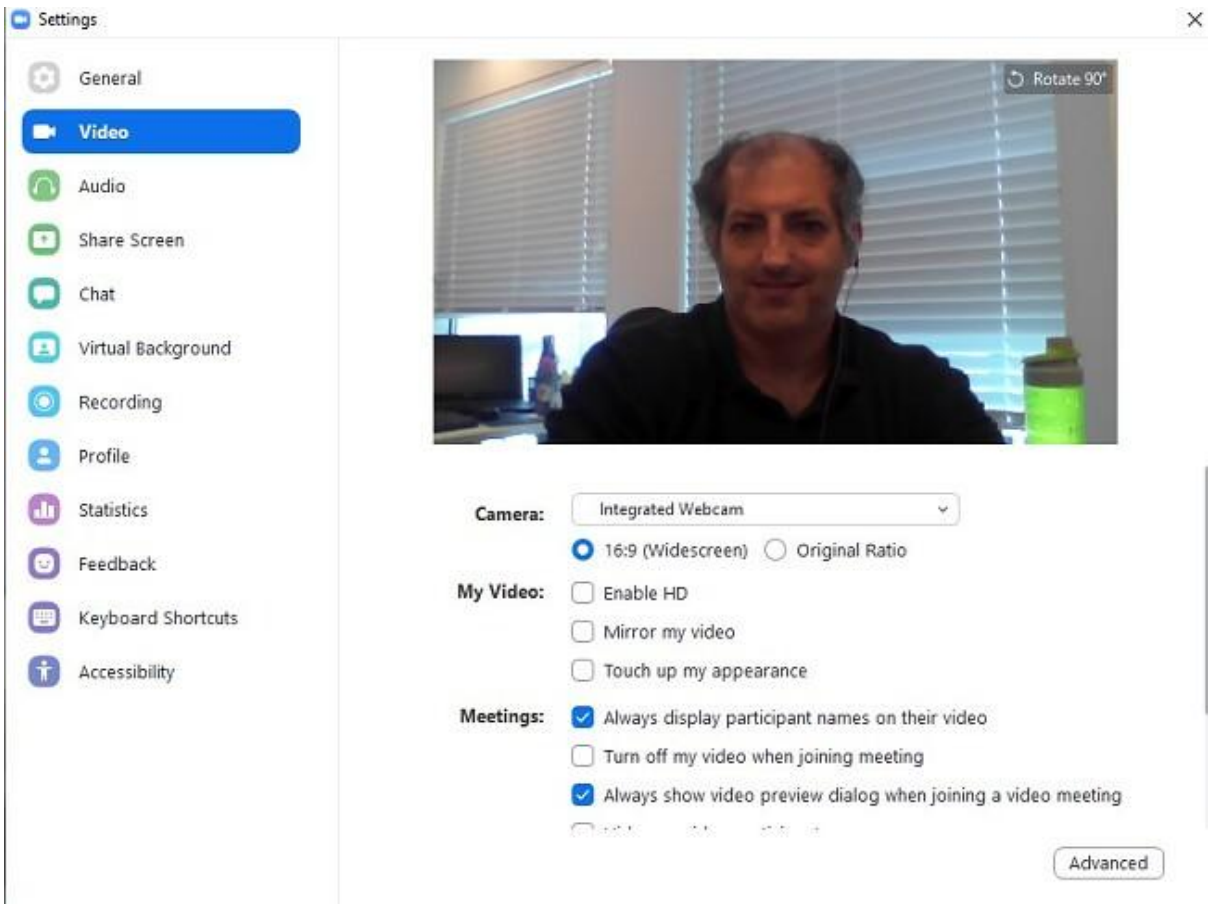

*Välj din videoinställning*

Zoom har många bra funktioner som hjälper dig få ut det mesta av ditt möte.

- **Dela skärmen:** Du kan dela hela skrivbordet, telefonen eller surfplattan, eller dela en viss applikation eller webbsida.
- **Whiteboard:** Detta är ett av alternativen inom skärmdelning. Det är ett jättebra verktyg om du vill illustrera något under mötet.

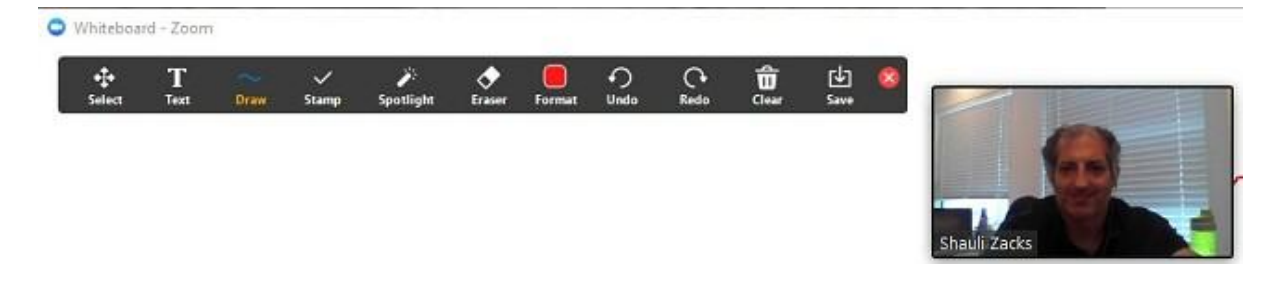

*Dela din whiteboard med alla mötesdeltagarna*

- **Stäng av och på ljudet för deltagare:** Mötesvärden kan begränsa överdrivet pratande och bakgrundsljud genom att stänga av ljudet för en eller flera deltagare.
- **Spela in möten:** Om någon missade ett möte, eller behövde lämna mötet för en stund, så är det inget problem. Du kan spela in alla möten till molnet eller datorn.
- **Chattrum:** Chattar kan antingen skickas till hela gruppen eller till vissa människor i gruppen.
- **Väntrum:** Aktivera väntrummet om du inte vill att människor ska komma sent till mötet, eller om du vill veta när människor loggar in. Tänk bara på att du måste ge respektive person tillstånd att gå från väntrummet till mötet, vilket kan vara irriterande ibland.

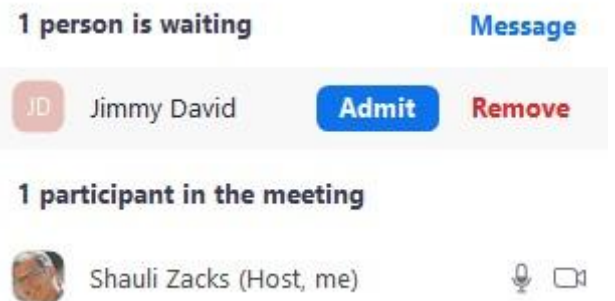

### *Värden kan lägga till eller ta bort människor från väntrummet*

Alla funktioner är inte riktade mot produktivitet. Vissa av dem är bara till för att höja stämningen. Du kan använda virtuella bakgrunder för att locka till skratt eller helt enkelt dölja det du har bakom dig. Det fungerar inte perfekt och ibland kan vissa delar av din kropp försvinna, så var försiktig med när du använder funktionen.

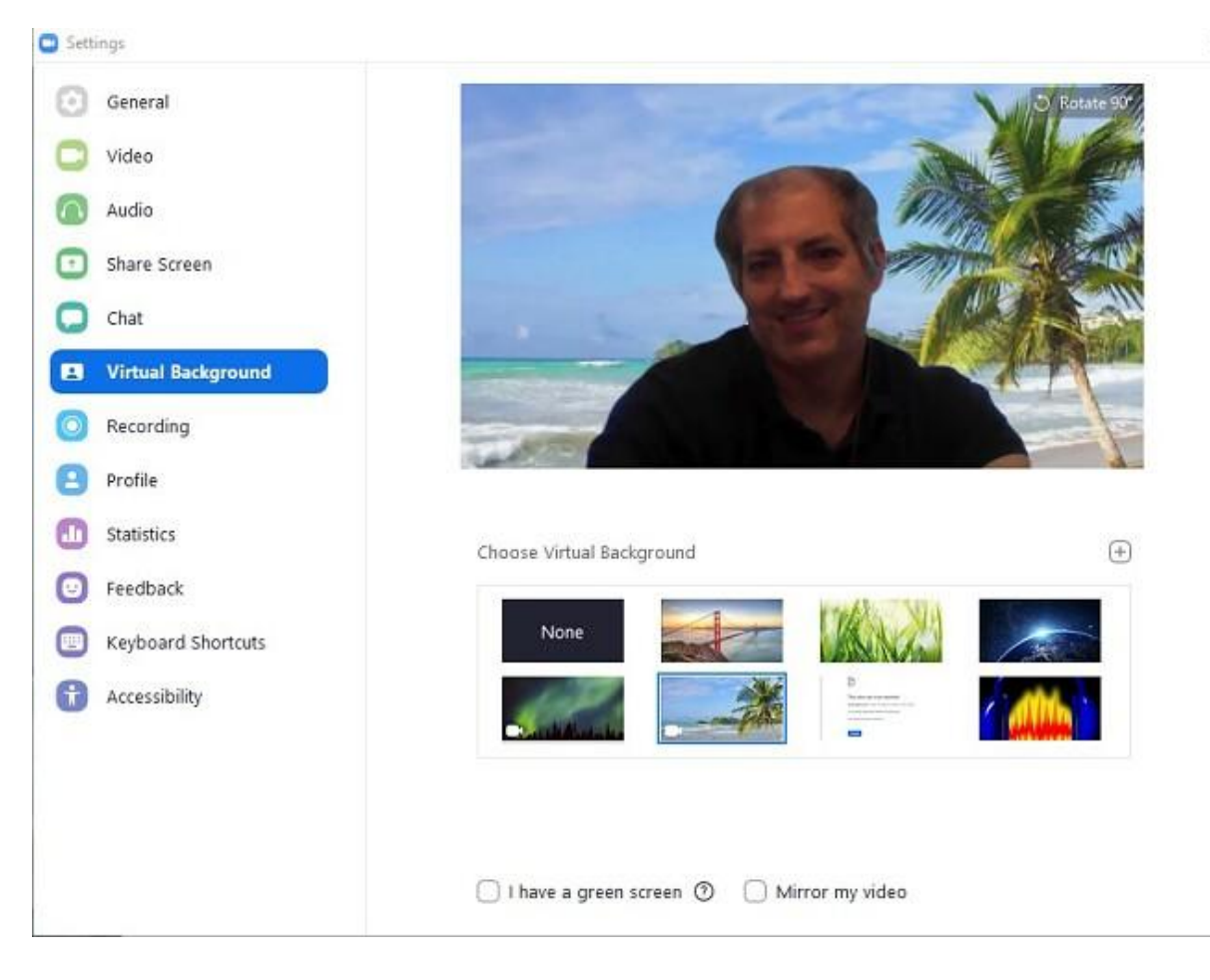

*Ställ in en virtuell bakgrund i Zoom*